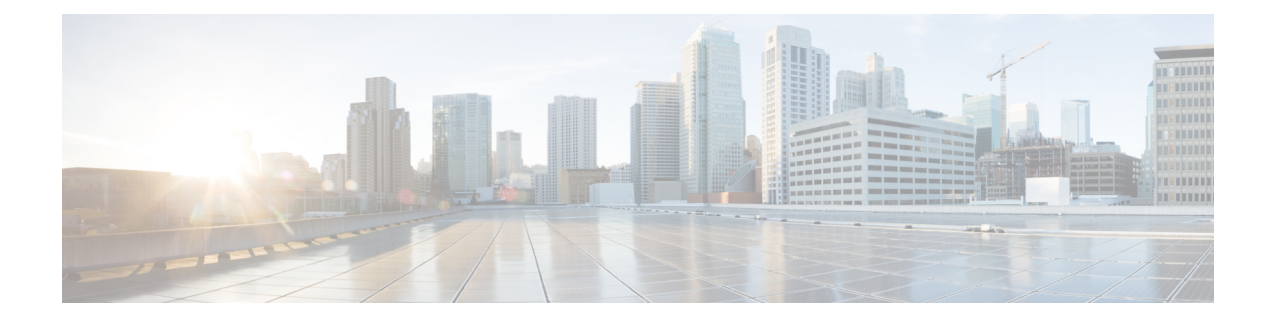

# **Accessing the Email Gateway**

This chapter contains the following sections:

- [Web-based](#page-0-0) Graphical User Interface (GUI) , on page 1
- Changing [Configuration](#page-3-0) Settings, on page 4
- [Command](#page-3-1) Line Interface (CLI), on page 4

# <span id="page-0-0"></span>**Web-based Graphical User Interface (GUI)**

You can administer the email gateway using both the web-based Graphical User Interface (GUI) and Command Line Interface (CLI). The GUI contains most of the functionality you need to configure and monitor the system. However, not all CLI commands are available in the GUI; some features are *only* available through the CLI.

- Browser [Requirements,](#page-0-1) on page 1
- [Accessing](#page-1-0) the GUI, on page 2

## <span id="page-0-1"></span>**Browser Requirements**

To access the web-based UI, your browser must support and be enabled to accept JavaScript and cookies, and it must be able to render HTML pages containing Cascading Style Sheets (CSS).

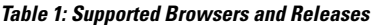

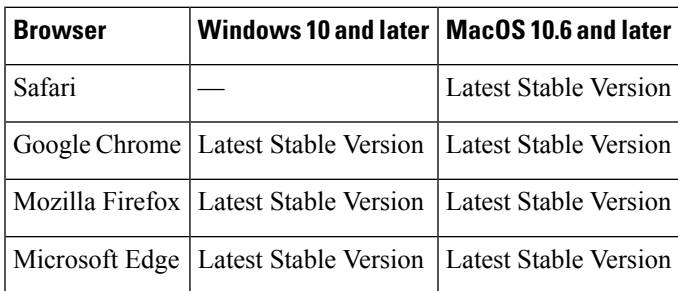

- Safari (Latest Stable Version)
- Firefox (Latest Stable Version)
- Google Chrome (Latest Stable Version)

• Microsoft Edge (Latest Stable Version)

Do not use multiple browser windows or tabs simultaneously to make changes to the email gateway. Do not use concurrent GUI and CLI sessions. Doing so will cause unexpected behavior and is not supported.

You may need to configure your browser's pop-up blocking settings in order to use the web interface because some buttons or links in the interface will cause additional windows to open.

## <span id="page-1-0"></span>**Accessing the GUI**

To access the GUI on a brand new system, access the following URL:

<http://192.168.42.42/>

When the login page is displayed, log in to the system using the default username and passphrase.

#### **Related Topics**

- Factory Default Username and [Passphrase,](#page-1-1) on page 2
- Centralized [Management,](#page-2-0) on page 3

### <span id="page-1-1"></span>**Factory Default Username and Passphrase**

- Username: **admin**
- Passphrase: **ironport**

On brand new (not upgraded from previous releases of AsyncOS) systems, you will automatically be redirected to the System Setup Wizard.

During the initial system setup, you choose IP addresses for interfaces and whether to run HTTP and/or HTTPS services for those interfaces. When HTTP and/or HTTPS services have been enabled for an interface, you can use any supporting browser to view the GUI by entering the IP address or hostname of the IP interface as a URL in the location field ("address bar") of the browser.

### For example:

```
http://192.168.1.1 or
https://192.168.1.1 or
http://mail3.example.com or
https://mail3.example.com
```
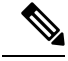

If HTTPS has been enabled for an interface (and HTTP requests are *not* being redirected to the secure service), remember to access the GUI using the " http**s**:// " prefix. **Note**

### **Related Topics**

• [Adding](b_ESA_Admin_Guide_15-0_chapter40.pdf#nameddest=unique_28) Users

### <span id="page-2-0"></span>**Centralized Management**

If you have created a cluster, you can browse machines in the cluster, create, delete, copy, and move settings among clusters, groups, and machines (that is, perform the equivalent of the clustermode and clusterset commands) from within the GUI.

For more information, see [Administering](b_ESA_Admin_Guide_15-0_chapter48.pdf#nameddest=unique_29) a Cluster from the GUI.

## **Enhanced User Experience using How-Tos Widget**

The How-Tos is a contextual widget that provides in-app assistance to users in the form of walkthroughs to accomplish complex tasks on your email gateway. To view a list of walkthroughs supported in this release, see Lis of [Walkthroughs](https://www.cisco.com/c/en/us/td/docs/security/content_security/howto/esa/c_List_of_Walkthroughs.html).

You can accessthe walkthroughs by clicking the How-Tos widget on the web interface of your email gateway. By default, the How-Tos widget is enabled on your email gateway. The contents of the How-Tos widget are cloud-updateable.

For each walkthrough, there are recommended settings for specific configurable values categorized as follows:

- Conservative Settings Cautious, configuration of not excessive limits
- Moderate Settings Average, configuration within reasonable limits
- Aggressive Settings- Forceful, configuration of assertive limits

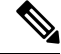

**Note**

• The current set of walkthroughs is limited to the following users: admin, cloud-admin, and operator.

• If you are using Internet Explorer version 11 to access the web interface of your email gateway, you may not be able to view the How-Tos widget. Go to **System Administration > General Settings** page on your web interface and enable the Override IE Compatibility Mode option to view the How-Tos widget.

### **Disabling How-Tos Widget on the Email Gateway**

Use the adminaccessconfig > how-tos sub command in the CLI if you want to disable the How-Tos widget on your email gateway.

### **Example: Disabling How-Tos widget on the Email Gateway**

```
mail.example.com> adminaccessconfig
Choose the operation you want to perform:
- BANNER - Configure login message (banner) for appliance administrator login.
- WELCOME - Configure welcome message (post login message) for appliance administrator
login.
- IPACCESS - Configure IP-based access for appliance administrative interface.
- CSRF - Configure web UI Cross-Site Request Forgeries protection.
- XSS - Configure Cross-Site Scripting Attack protection.
- HOSTHEADER - Configure option to use host header in HTTP requests.
- TIMEOUT - Configure GUI and CLI session inactivity timeout.
- MAXHTTPHEADERFIELDSIZE - Configure maximum HTTP header Field size.
- HOW-TOS - Configure How-Tos feature.
```
[]> **how-tos** How-Tos consists of a list of generic walkthroughs to assist the users in completing a particular task (for example, "enabling and configuring a service engine on the appliance"). Would you like to enable How-Tos? [Y]> **no**

# <span id="page-3-0"></span>**Changing Configuration Settings**

- [Configuration](#page-3-2) Changes, on page 4
- Commit or [Abandoning](#page-3-3) Changes , on page 4

## <span id="page-3-3"></span><span id="page-3-2"></span>**Configuration Changes**

You can make configuration changes while email operations proceed normally.

## **Commit or Abandoning Changes**

You must explicitly save most configuration changes.

When changes are pending a commit, the Commit Changes button turns orange.

To clear or commit these changes, click **Commit Changes**.

# <span id="page-3-1"></span>**Command Line Interface (CLI)**

The Command Line Interface is accessible via SSH on IP interfaces that have been configured with these services enabled, or via terminal emulation software on the serial port. By factory default, SSH is configured on the Management port. Use the interfaceconfig command to disable these services.

For more information about CLI commands and conventions, see the CLI Reference Guide for AsyncOS for Cisco Secure Email Gateway.

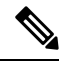

**Note**

The factory default username and passphrase for accessing CLI is same as that of the web interface. See Factory Default Username and [Passphrase,](#page-1-1) on page 2.